# いとちりの防災教育に GIS 教材編 その 3

# 写真を地図で整理する

―ジオタグの利用―

「身の回りの危険な場所を撮影してみよう」と、生徒に写真を撮らせたり、災害で被害を受けた場所 の様子を提示するなど,防災教育には,写真や動画がつきものです。

最近は,スマートフォンや GPS 付き携帯電話の普及で,写真を撮れば位置情報(ジオタグと言います) が自動的に付与されますが,古い写真や,インターネットからとってきた資料写真にはついていません。 ジオタグを添えて、地図と組み合わせた教材にしてみましょう。

# 1.ジオタグの付与

ジオタグの付与には、Google の無料写真管理 ソフト「Picasa」を使います。ジオタグをつけた い写真を選び,右下のプレイスマークのボタンを クリックして「場所」パネルを開きます。すると, Google Map が入った細長いウインドウが開きま すので、緑色のプレイスマークボタンを動かして, 写真が撮られた場所を指定します (図1)。

### 2.ファイルのエクスポートと KMLファイルの作成

次に,ジオタグをつけた写真のみを抽出して別 のフォルダにコピーします。「Picasa」のツールバー の下,中央付近に「フィルタ」というボタン群があ りますので,その中の一番右,「ジオタグ付きの写 真のみを表示」をクリックすると写真が絞り込まれ ます(図2)。写真を絞り込んだら,「ファイル」か ら「フォルダに画像をエクスポート」を開き、写真 を別の場所に保存します。フォルダの名前には、撮 影日や場所など適当な名前を付けます。

# 3.「地図太郎」で KMLファイルを作る

ジオタグがついた写真は,「地図太郎」,「カシミー ル3D」等各種 GIS ソフトで地図の上に置いて管理 することができます。「Picasa」から KMLファイル を直接書き出すこともできますが (図四).ここでは 「地図太郎」を使った方法を紹介します。

「地図太郎」を開いたら,日本地図の白地図が描 かれた初期設定画面が出ますので,地図の上に先

ほど作ったジオタグ付きの写真をまとめて載せま す。すると,緯度経度を自動的に割り出して白地 図上に写真が配置されます(図3)。

# 4.地図と写真から防災景観を読み取る

国土地 理 院の基盤地図情 報(標高 5m メッ シュ)を「地図太郎」に取り込んで塗り分けを行い, Google Earth 上で重ねてみました(図5)。

今回写真を集めた伝法沢川は,前回取り上げた 潤井川の支流ですが,大きな扇状地を形成してい ます。扇央部はほぼ水無川に近い状態ですが、大 雨が降った際は大量の水と土砂が潤井川に流れこ みます。しかし、潤井川自体も扇状地を形成してい て,合流点付近は天井川であるため,伝法沢川の 水が行き場を失って潤井川左岸に洪水をもたらして きました。現在は,潤井川との合流点に調整池と 排水機場が建設されました。かつては東名高速道 路の盛り土や防音壁が,雨水をせき止めて冠水被 害を起こすこともありましたが,現在,高速道路 の傍に、新しい調整池を建設中する工事が進んで います。ちなみに、先ごろ開通した「新東名高速道 路」は,盛り土ではなく高架橋が多用されています。

#### ※ 詳しいマニュアルは,

著者のウェブサイト「いとちり」に掲載されています。 http://www.itochiri.jp

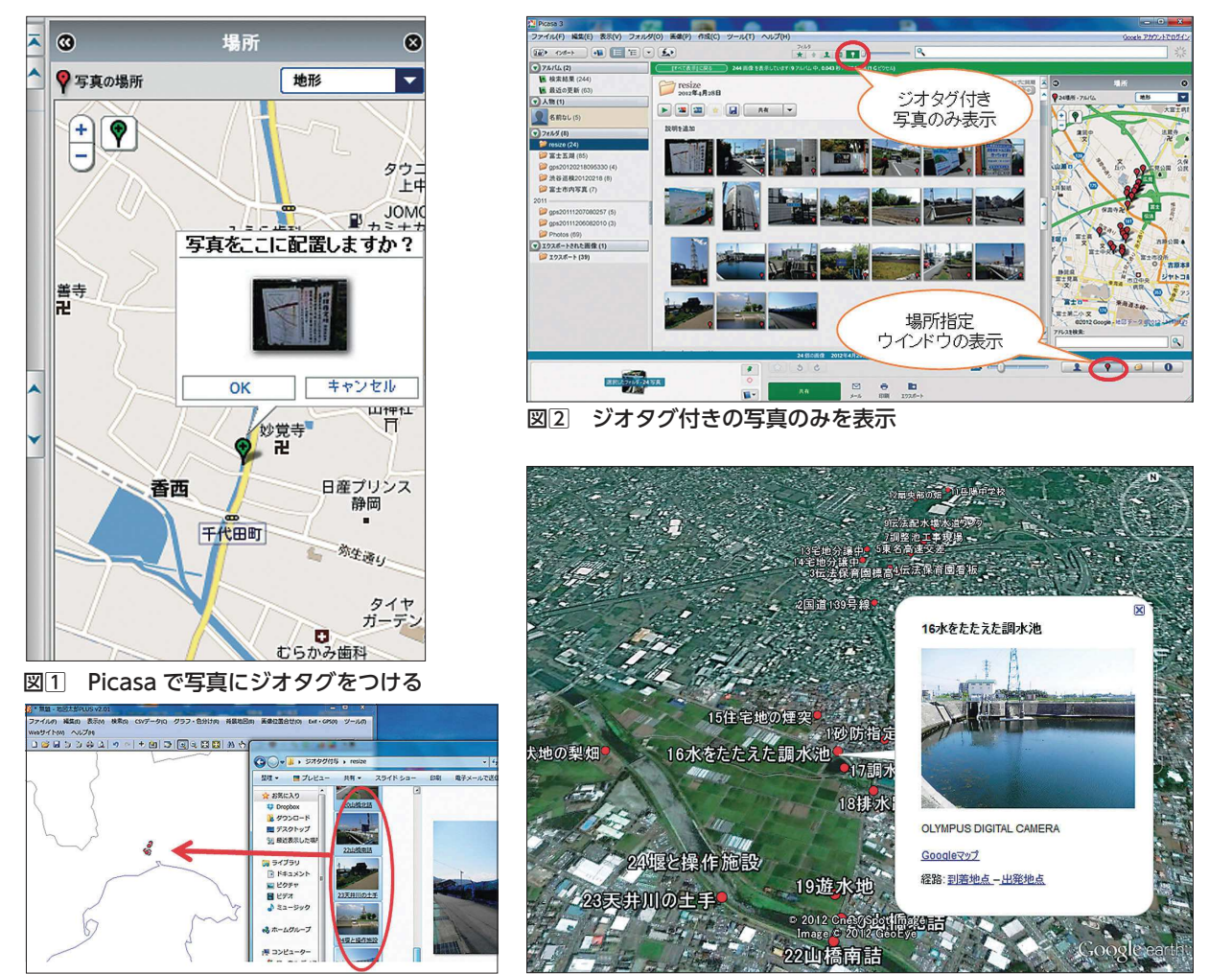

図3 「地図太郎」にジオタグ付き写真を 取り込む

図4 KML ファイルを作成して Google Earth で開いたところ

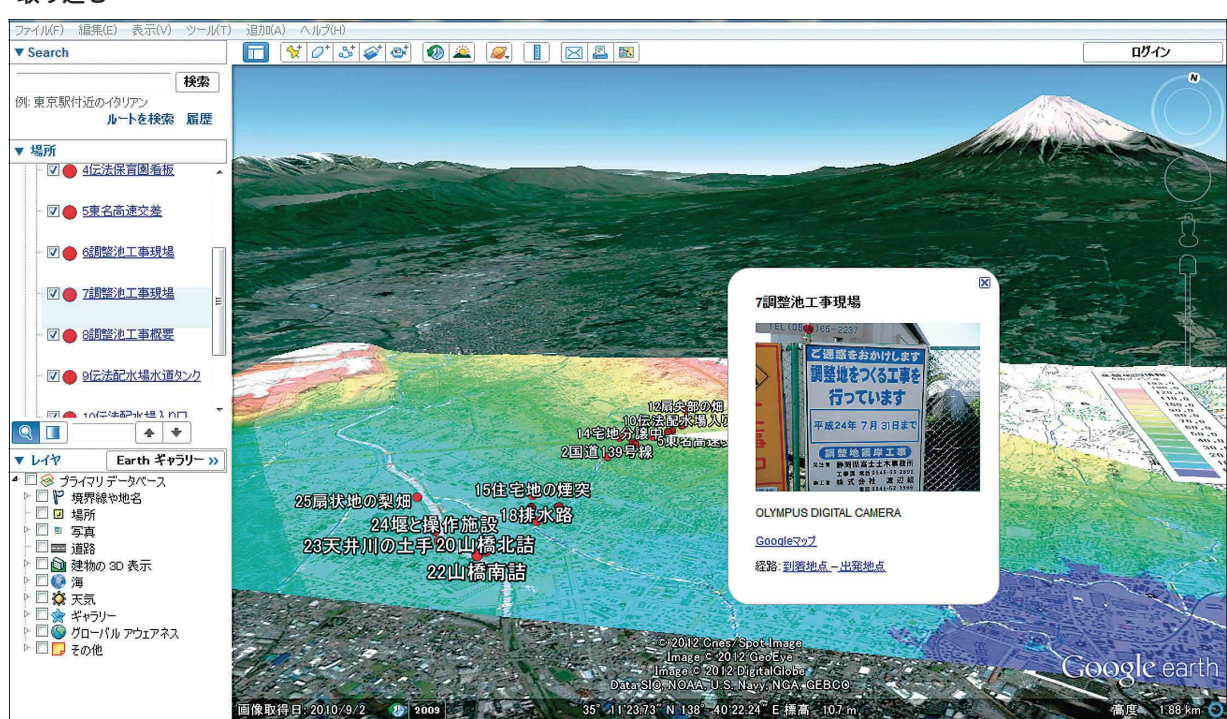

図5 地形図・標高区分メッシュとの重ねあわせ

写真を地図で整理する––ジオタグの利用––  $\overline{\phantom{a}9}$